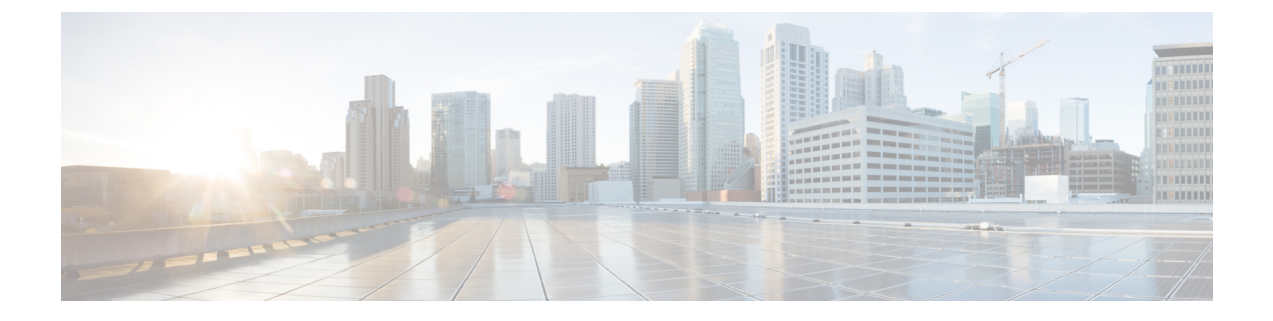

# **TS** エージェントのインストールと設定

- TS [エージェントのインストールまたはアップグレード](#page-0-0) (1 ページ)
- TS [エージェント設定インターフェイスの開始](#page-1-0) (2 ページ)
- TS [エージェントの設定](#page-1-1) (2 ページ)
- REST VDI [ロールの作成](#page-18-0) (19 ページ)

## <span id="page-0-0"></span>**TS** エージェントのインストールまたはアップグレード

### 始める前に

- [サーバおよびシステム環境要件](TS-agent-guide-v1-3_chapter1.pdf#nameddest=unique_5)の説明に従って、TSエージェントがお使いの環境でサポー トされていることを確認してください。
- 現在のユーザ [セッションの終了の](TS-agent-guide-v1-3_chapter4.pdf#nameddest=unique_8)説明に従って、現在のすべてのユーザ セッションを終 了してください。
- ステップ **1** 管理者特権を持つユーザとしてサーバにログインします。
- ステップ **2** サポートサイトから、TS エージェントパッケージをダウンロードします。TSAgent-1.3.0.exe
	- サイトから更新プログラムを直接ダウンロードします。ファイルを電子メールで転送すると、破 損することがあります。 (注)
- ステップ **3** [TSAgent-1.3.0.exe] を右クリックし、[管理者として実行(Run as Administrator)] を選択します。
- ステップ **4** [インストール(Install)] をクリックして、TS エージェントをインストールまたはアップグレードするた めの指示に従います。 TS エージェントを使用する前に、コンピュータを再起動する必要があります。

#### 次のタスク

• TS エージェント サービス [コンポーネントの状態の表示](TS-agent-guide-v1-3_chapter4.pdf#nameddest=unique_18)の説明に従って、TS エージェン トが実行されていることを確認します。

- TS[エージェントプロセスの開始と停止](TS-agent-guide-v1-3_chapter4.pdf#nameddest=unique_19)の説明に従って、TSエージェントを起動します。
- TS [エージェントの設定](#page-1-1) (2ページ)の説明に従って、TS エージェントを設定します。 以前のバージョンの TS エージェントからアップグレードし、Citrix Provisioning を使用し ている場合は、アップグレード後に [予約ポート(Reserve Port(s))] フィールドに 6910 と

(注)

TS エージェント インストーラによって .NET Framework の失敗が報告された場合、Windows Update を実行し、TS エージェントのインストールを再試行してください。

## <span id="page-1-0"></span>**TS** エージェント設定インターフェイスの開始

入力する必要があります。

*cite*

TS エージェントのショートカットがデスクトップ上にある場合は、ショートカットをダブル クリックします。そうでない場合、TS エージェント設定インターフェイスを起動するには、 次の手順を使用します。

- ステップ **1** 管理者特権を持つユーザとしてサーバにログインします。
- ステップ **2** C:\Program Files (x86)\Cisco\Terminal Services Agent を開きます。
- ステップ **3** TS エージェントのプログラム ファイルを表示します。
	- このプログラムファイルは、表示専用です。これらのファイルは削除、移動、または変更しない でください。 (注)
- <span id="page-1-1"></span>ステップ **4** TSAgentApp ファイルをダブルクリックして、TS エージェントを開始します。

## **TS** エージェントの設定

TSエージェントを設定するには、TSエージェントインターフェイスを使用します。変更を有 効にするには、変更を保存してサーバを再起動する必要があります。

### 始める前に

- Firepower システムに接続する場合は、『*Firepower Management Center Configuration Guide*』 の説明に従って、お使いのサーバがモニタするユーザをターゲットにしたActiveDirectory レルムを 1 つ以上設定し、有効化します。
- Firepower システムに接続する場合は、REST VDI 特権を持つユーザ アカウントを設定し ます。

REST VDI [ロールの作成](#page-18-0) (19ページ)の説明に従って、Firepower Management Center 内に REST VDI ロールを作成する必要があります。

- Firepower システムにすでに接続しており、かつ別の Firepower Management Center に接続 するように TS エージェントの設定を更新する場合は、新しい設定を保存する前に、現在 のすべてのユーザセッションを終了する必要があります。詳細については[、現在のユーザ](TS-agent-guide-v1-3_chapter4.pdf#nameddest=unique_8) [セッションの終了](TS-agent-guide-v1-3_chapter4.pdf#nameddest=unique_8)を参照してください。
- TS エージェント サーバと Firepower システムの時計を同期させます。
- TS [エージェントの設定フィールド](#page-3-0) (4ページ)の説明に従って、設定フィールドを確認 し、理解してください。
- ステップ **1** TS [エージェント設定インターフェイスの開始](#page-1-0) (2 ページ)の説明に従って、TS エージェントをインス トールしたサーバで、TS エージェントを開始します。
- ステップ2 [構成 (Configure) ] をクリックします。
- ステップ **3** タブ ページの [全般設定(General Settings)] セクションに移動します。
- ステップ **4** [最大ユーザ セッション(Max User Sessions)] の値を入力します。
- ステップ **5** ポート変換および通信に使用する [サーバ NIC(Server NIC)] を選択します。 サーバの IP アドレスが後で変更された場合は、設定を保存し、変更を有効にするためにサーバを再起動 するように求められます。
- ステップ **6** [システム ポート(System Ports)] および [ユーザ ポート(User Ports)] の値を入力します。有効な設定 では、システム ポートとユーザ ポートの範囲が重複しません。
- ステップ **7 [**予約ポート(**Reserve Port(s)**)**]** の値をコンマ区切りのリストとして入力します。

**[**予約ポート(**Reserve Port(s)**)**]** には、Citrix MA クライアントのポート(2598)、Citrix Provisioning の ポート(6910)、Windowsターミナルサーバのポート(3389)に想定される値が自動的に設定されます。 Citrix MA クライアントと Windows ターミナル サーバのポートは、除外する必要があります。

CitrixProvisioningを使用していて、以前のTSエージェントバージョンからアップグレードする場合は、 このフィールドに 6910 と入力する必要があります。

- ステップ 8 タブの [Firepower Management Center REST API 接続 (Firepower Management Center REST API Connection)] 設定セクションに移動します。
- **ステップ 9** [ホスト(Host)]、[ホスト名/IP アドレス(Hostname/IP Address)]、および [ポート(Port)] の値を入力 します。

Firepower Management Center には、[ポート (Port)] 443が必要です。ISE/ISE-PICには、[ポート(Port)] 9094 が必要です。

- ステップ10 [ユーザ名 (Username) ] と [パスワード (Password) ] を入力します。
- ステップ **11** 必要に応じ、2 番目の行のフィールドで手順 9 と 10 を繰り返し、スタンバイ(フェールオーバー)接続 を設定します。
- ステップ **12** [テスト(Test)] をクリックして、TS エージェントとシステムの間の REST API 接続をテストします。

プライマリとセカンダリの Firepower Management Center を設定している場合は、セカンダリへのテスト 接続が失敗します。これは想定されている動作です。TS エージェントは、アクティブな Firepower Management Center と常に通信します。プライマリがダウンして非アクティブの Firepower Management Center になった場合、TS エージェントは、セカンダリの(アクティブになった) Firepower Management Center と通信します。

ステップ **13** [保存(Save)] をクリックして、デバイスのリブートを確認します。

### <span id="page-3-0"></span>**TS** エージェントの設定フィールド

TS エージェントの設定には、次のフィールドを使用します。

Ι

### 全般設定

### 表 **<sup>1</sup> :** 全般設定フィールド

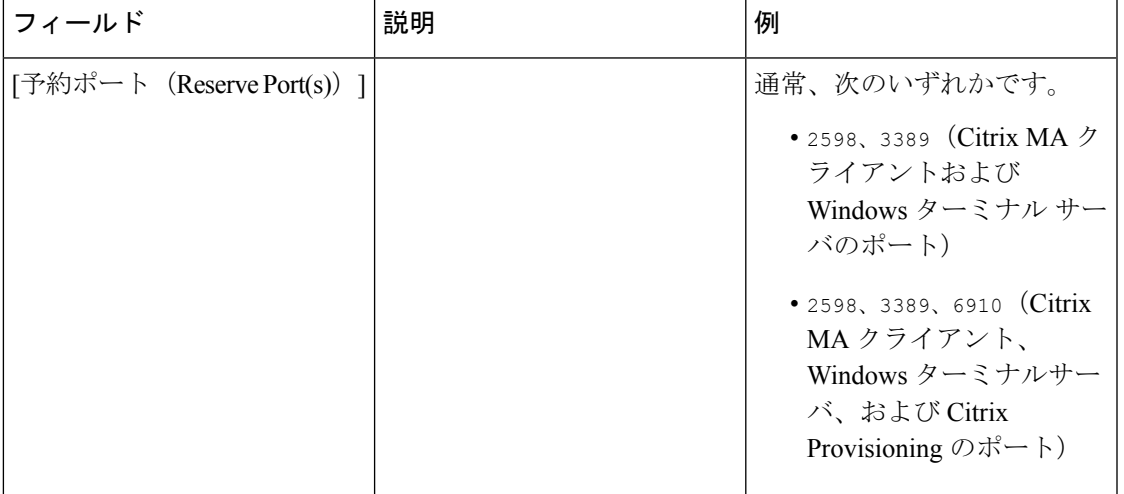

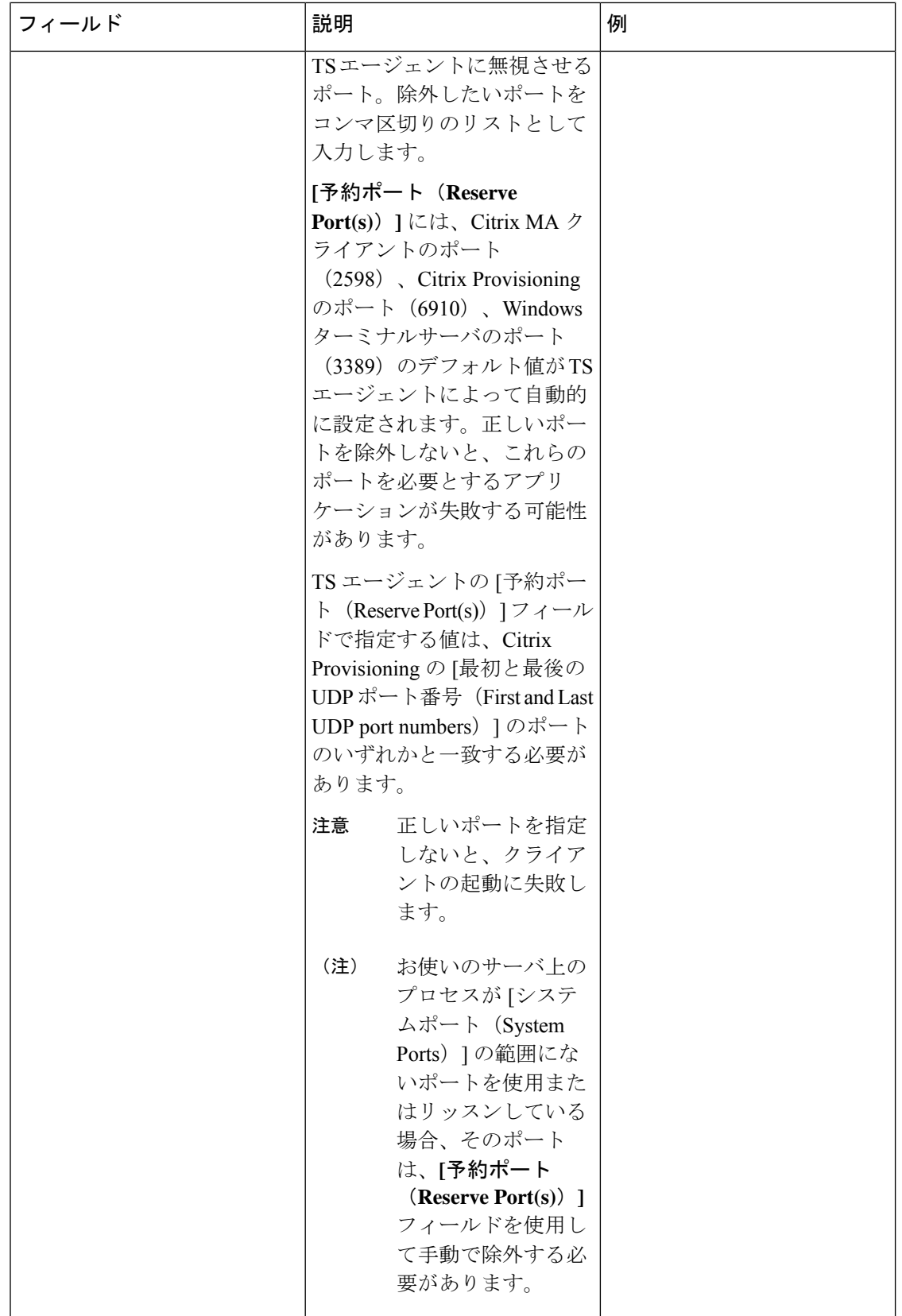

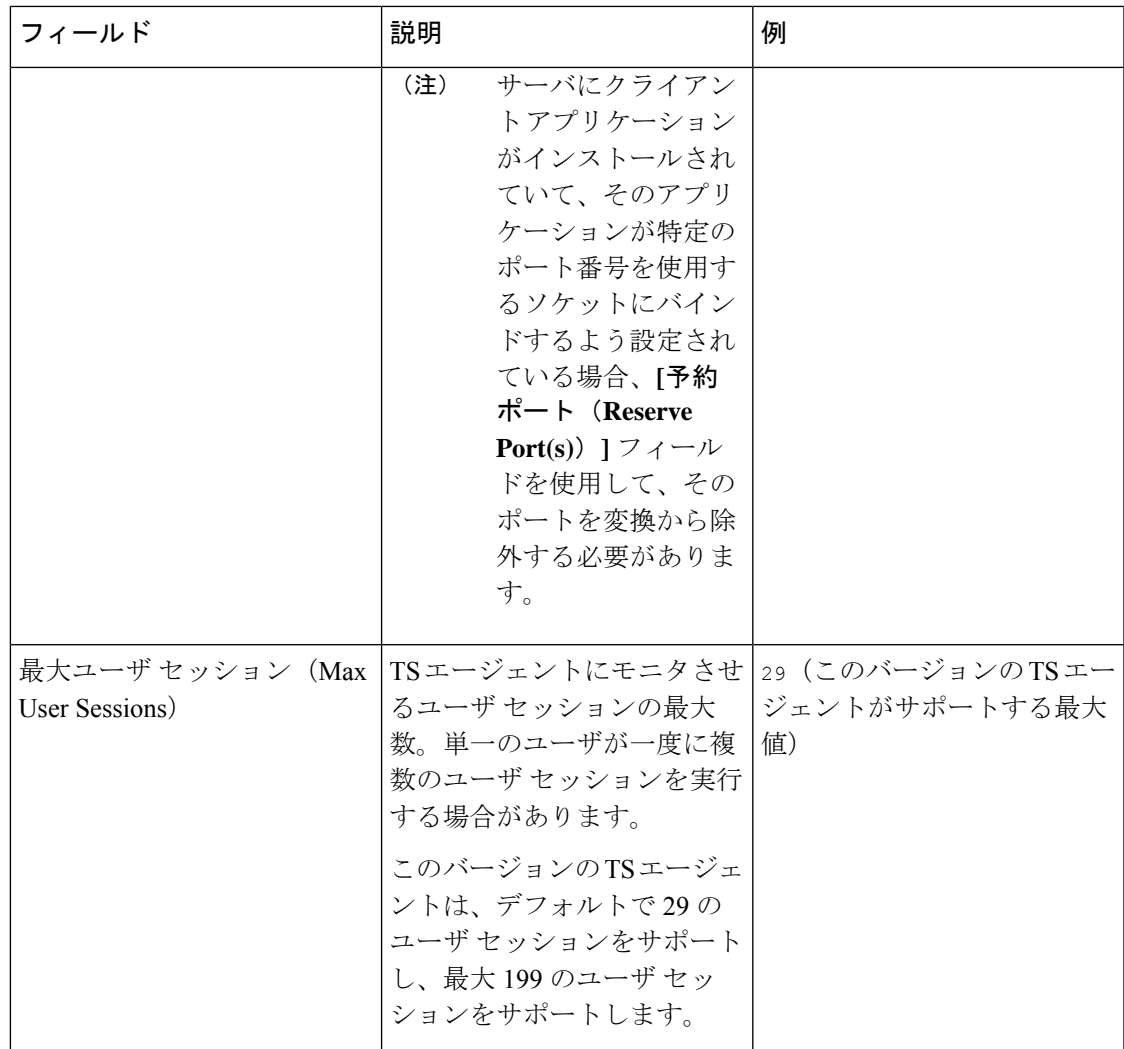

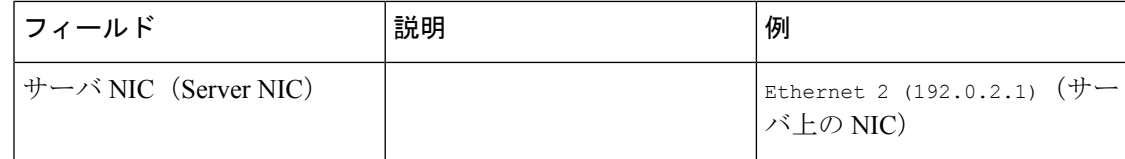

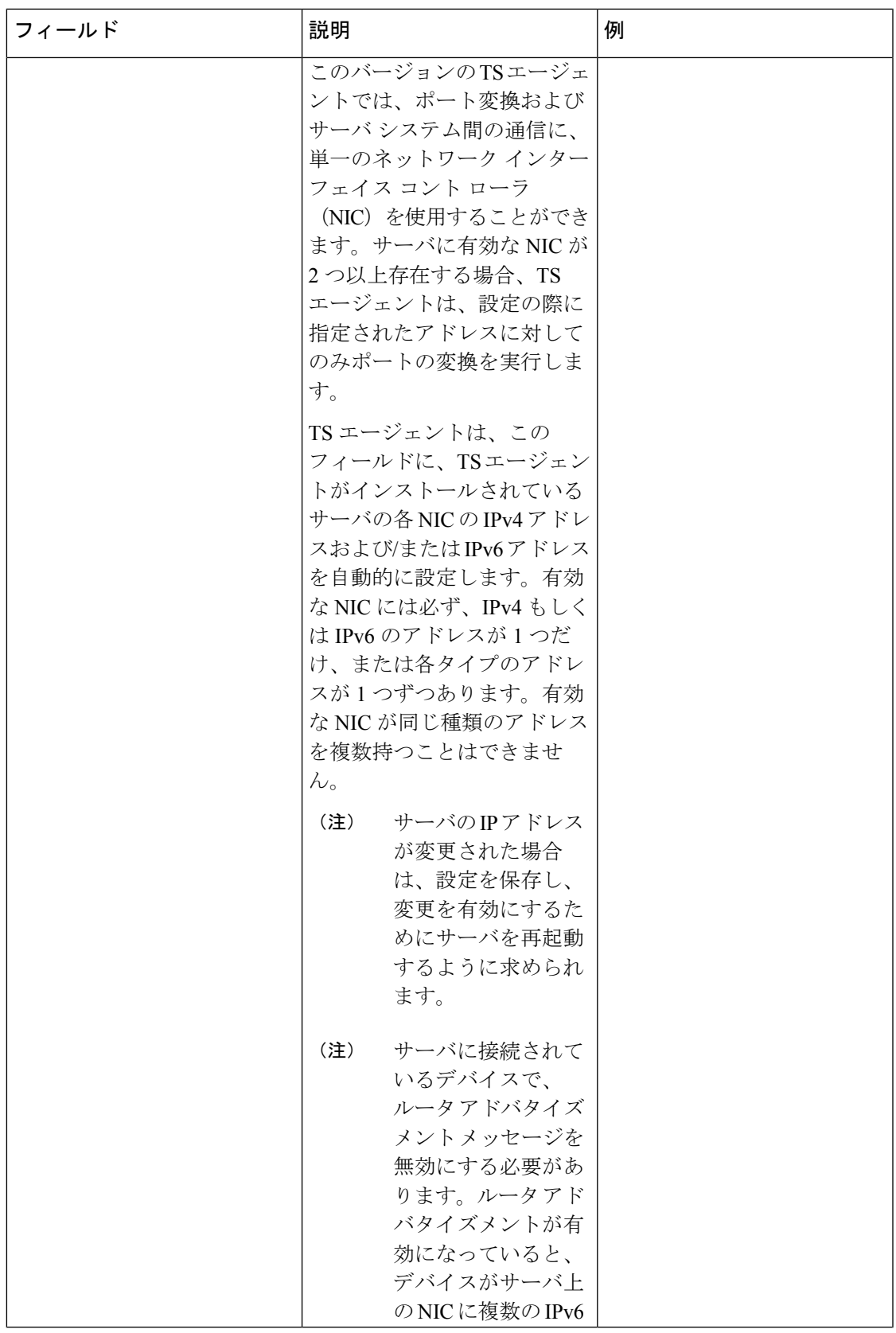

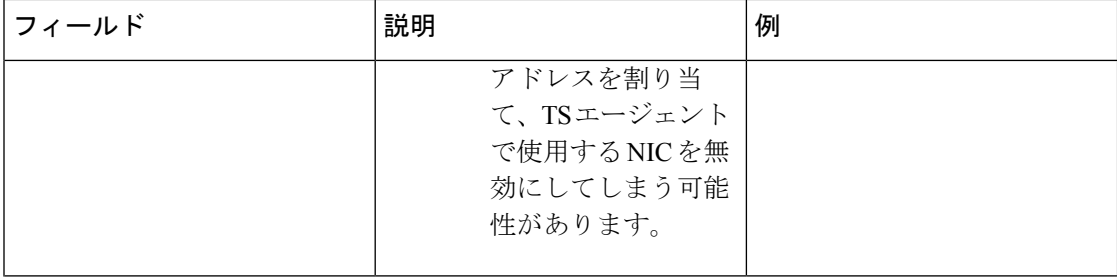

Ι

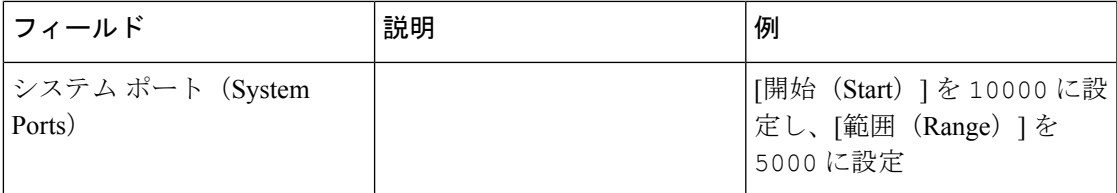

I

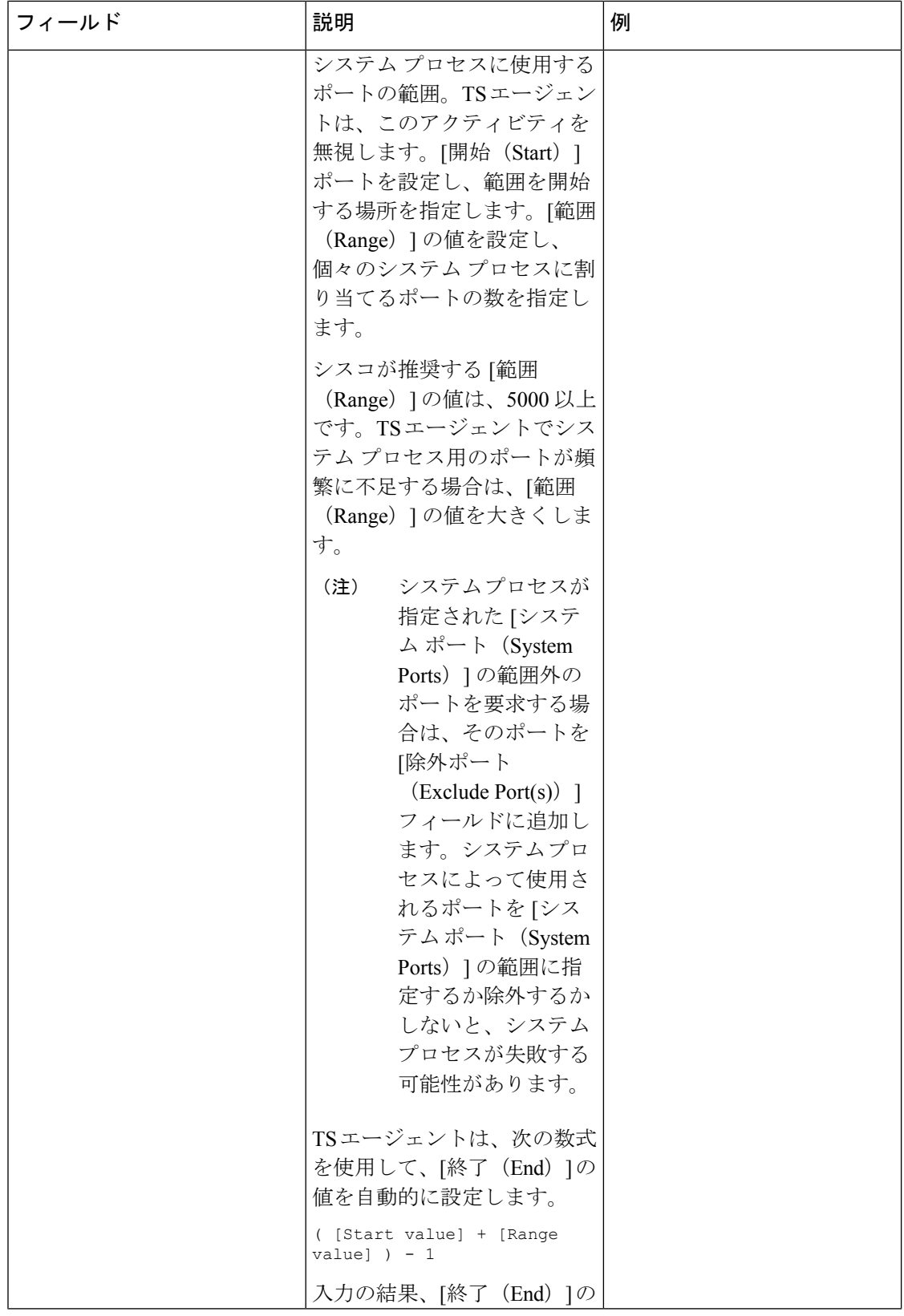

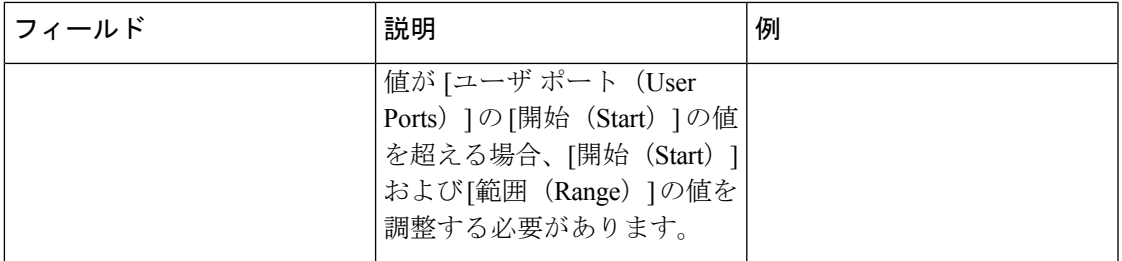

I

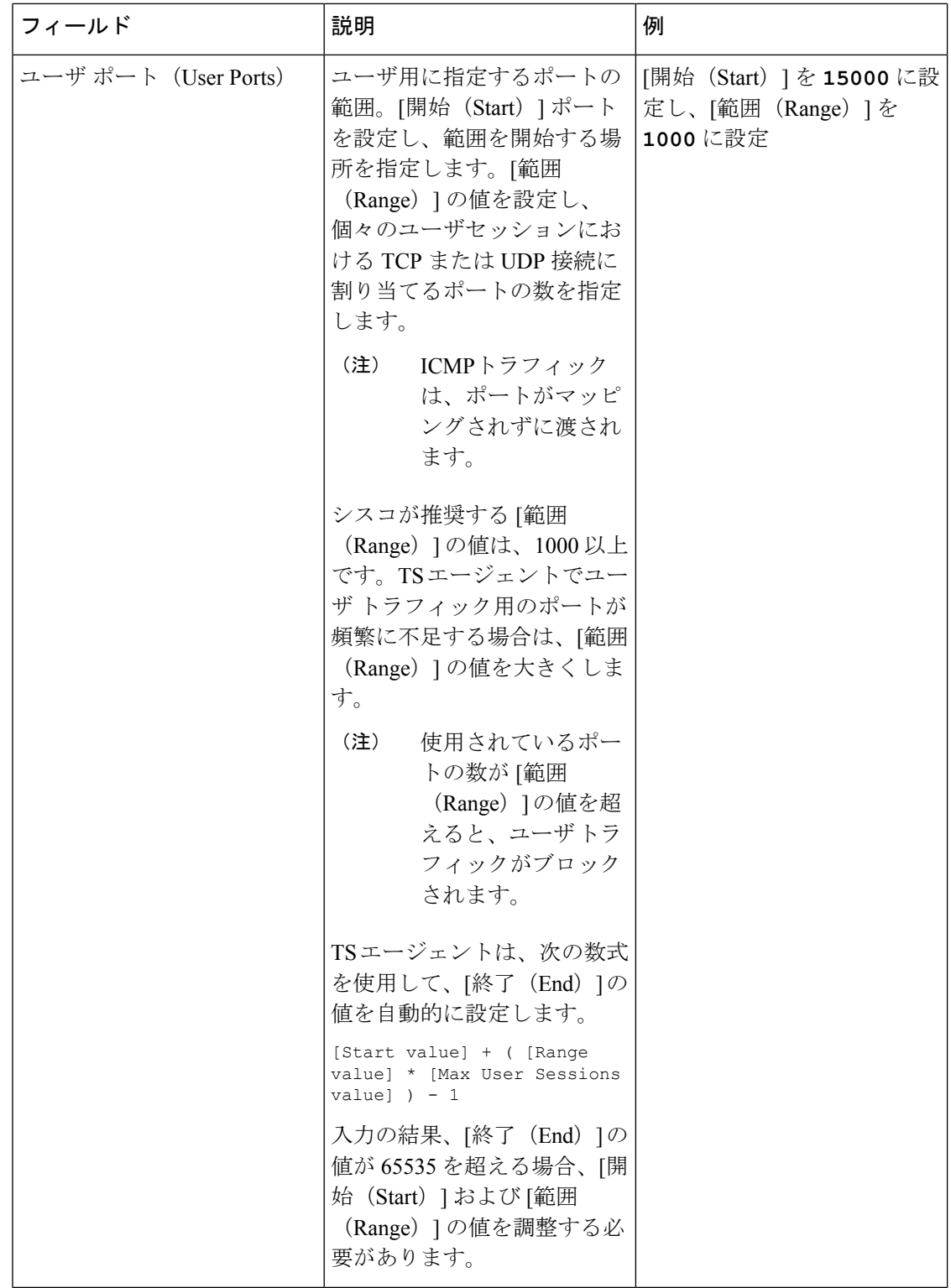

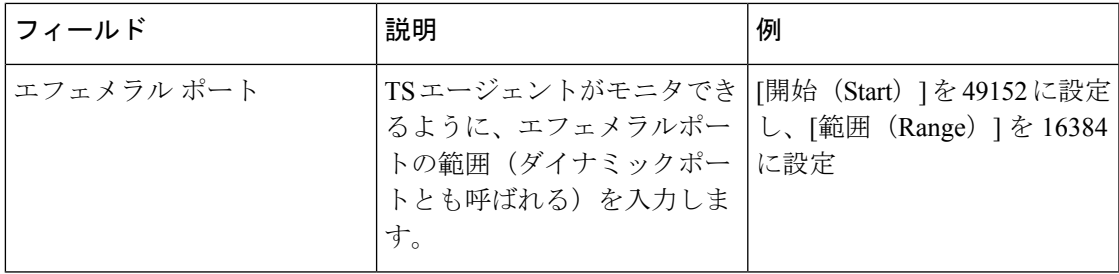

I

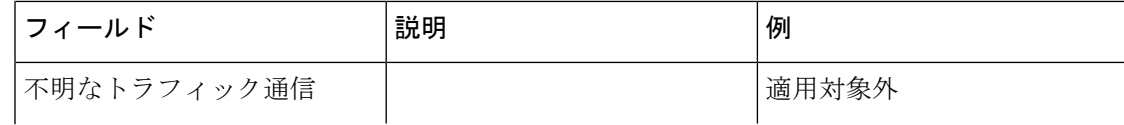

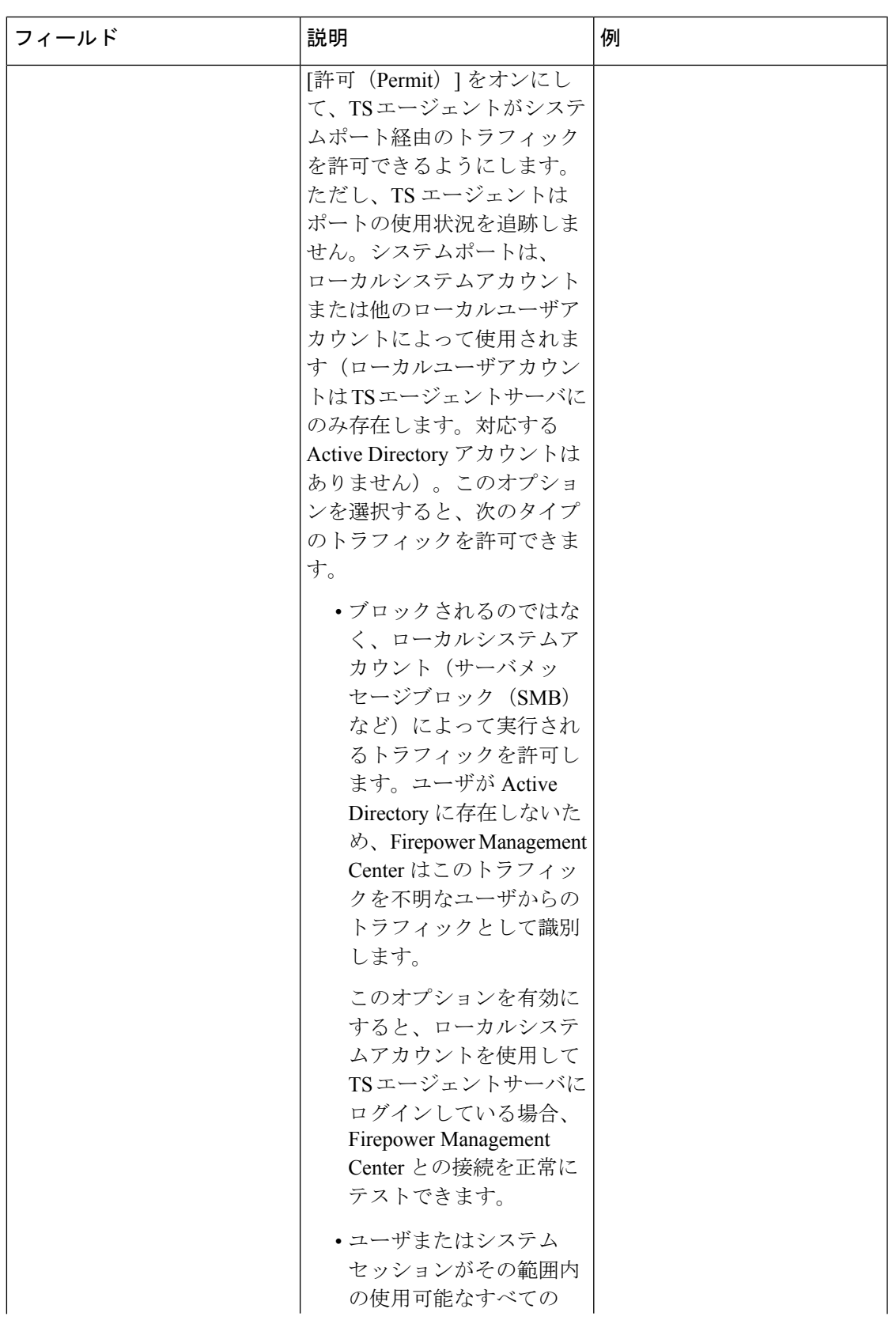

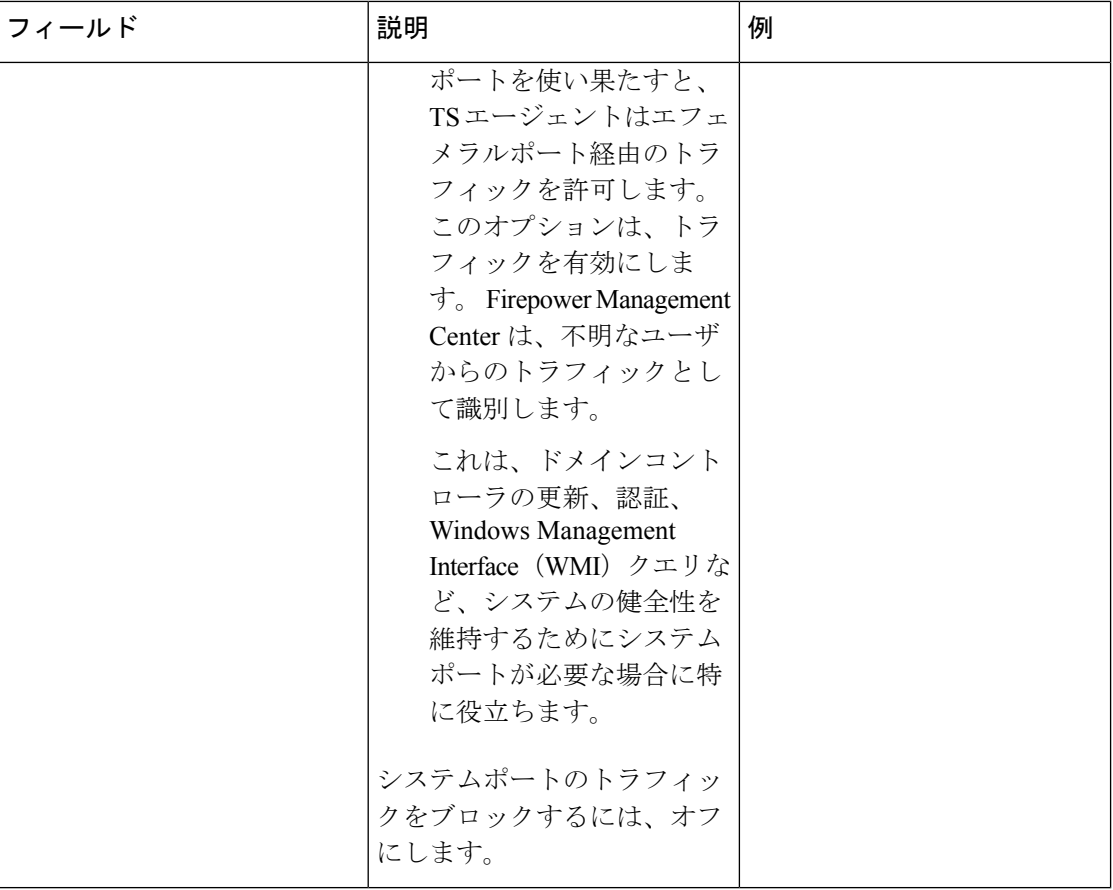

### **REST API** 接続の設定

プライマリのシステムアプライアンスに加え、必要に応じてスタンバイ(フェールオーバー) のシステム アプライアンスの接続を設定することができます。

- システム アプライアンスがスタンドアロンの場合、REST API 接続フィールドの 2 番目の 行は空白のままにします。
- システムアプライアンスをスタンバイ(フェールオーバー)アプライアンスとともに展開 している場合、1 番目の行はプライマリ アプライアンスへの接続の設定に、2 番目の行は スタンバイ(フェールオーバー)アプライアンスへの接続の設定に使用します。

### 表 **2 : REST API** 接続設定用のフィールド

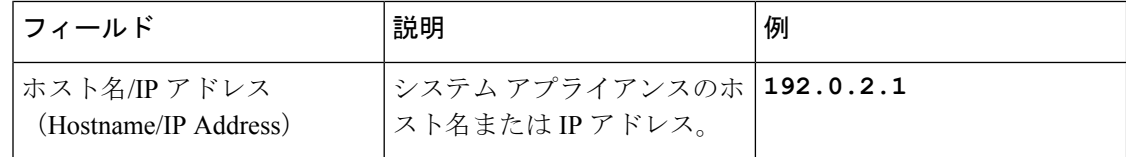

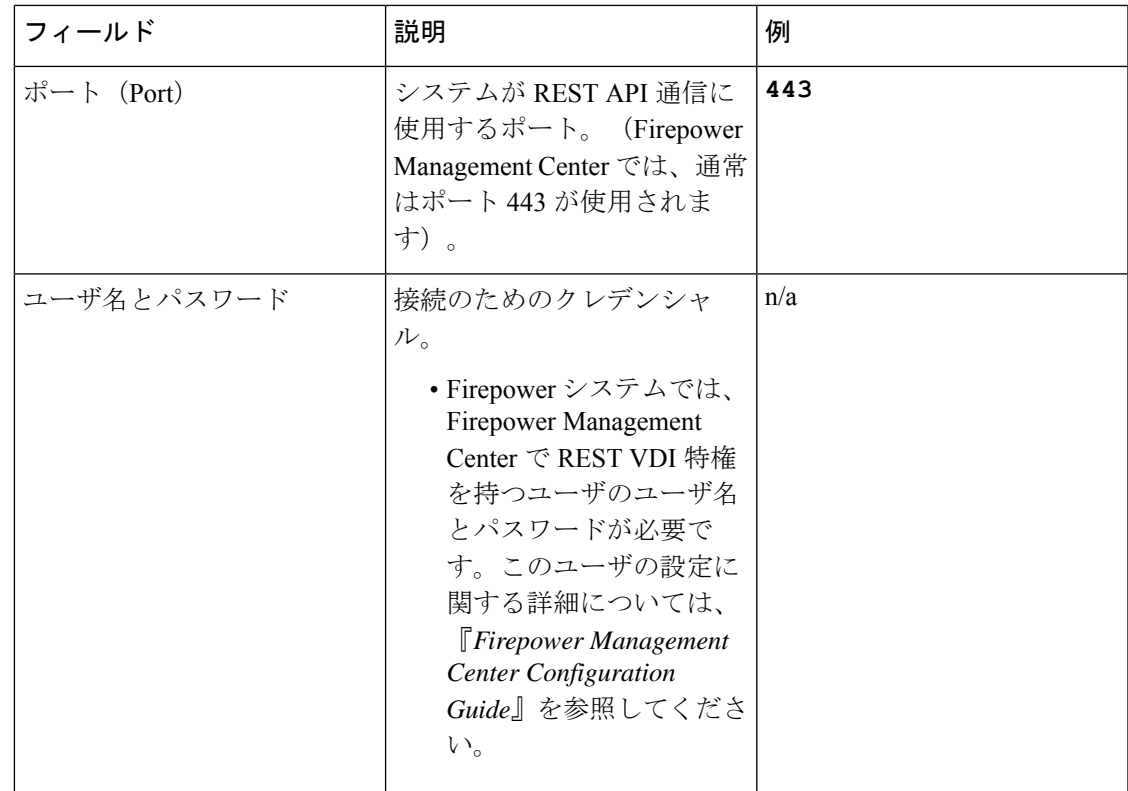

## <span id="page-18-0"></span>**REST VDI** ロールの作成

TS エージェントを Firepower Management Center に接続するには、お使いの Firepower ユーザが REST VDI ロールを持っている必要があります。REST VDI は、デフォルトでは定義されてい ません。ロールを作成し、TS エージェントの設定に使用するユーザに割り当てる必要があり ます。

ユーザおよびロールの詳細については、『*Firepower Management Center Configuration Guide*』 を参照してください。

- ステップ **1** Firepower Management Center にロール作成の権限を持つユーザとしてログインします。
- ステップ **2** [システム(System)] > [ユーザ(Users)] をクリックします。
- ステップ **3** [ユーザロール(User Roles)] タブをクリックします。
- ステップ4 [ユーザロール (User Roles) ] タブ ページで、[ユーザロールの作成 (Create User Role) ] をクリックしま す。
- ステップ5 [名前 (Name) 1フィールドに、REST VDI と入力します。

ロール名では、大文字と小文字が区別されません。

ステップ6 [メニューベースのアクセス許可 (Menu-Based Permissions) ]セクションで、[RESTVDI]をオンにし、[REST VDI の変更 (Modify REST VDI) | もオンになっていることを確認します。

ステップ7 [保存 (Save) ] をクリックします。

ステップ **8** ロールを TS エージェントの設定に使用するユーザに割り当てます。